Skills Ignition SG A Grow with Google PROGRAM

# Skills Ignition SG Outplacement Hub Guide

Singapore Updated August 2023

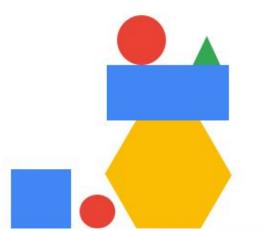

#### Contents

Section 1: <u>Account set up</u> Registration My Account Email Confirmation

Section 2: <u>Finding the right resources</u> Job Seeker or Upskiller

Section 3: Finding & applying for jobs Logging in Job Board Applying For Jobs Checking Job Status

Section 4: <u>FAQs</u> FAQs

This guide has been created to help you get the most out of the Skills Ignition Outplacement Hub

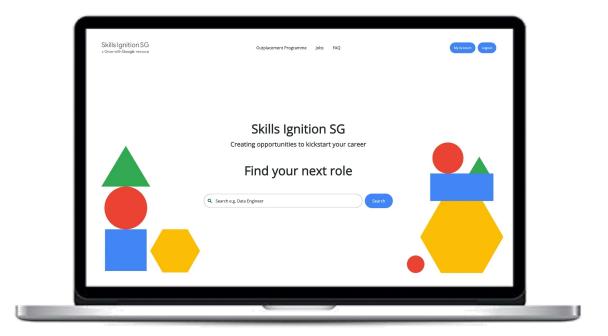

Grow with Google

# Account set up

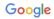

### Registration

- Click on the Outplacement hub invite or the Register Link
- You'll be taken to this screen where you can complete registration

| * First Name                    |                  | * Last Name             |   |
|---------------------------------|------------------|-------------------------|---|
|                                 |                  |                         |   |
| * Email                         |                  |                         |   |
| Email                           |                  |                         |   |
| Contact Number                  |                  |                         |   |
| * Password                      |                  | * Password Confirmation |   |
| Password                        |                  | Password confirmation   |   |
| What programme have you gradua  | ted from/are you | enrolled for?           |   |
|                                 |                  |                         | ~ |
| Employment Status               |                  |                         |   |
|                                 |                  |                         | ~ |
| You agree to the Terms & Condit | ions *           |                         |   |
|                                 |                  |                         |   |
|                                 | Regi             | ster                    |   |

#### **Register below**

#### Skills Ignition SG Outplacement Programme Jobs FAQ A Grow with Google PROGRAM Profile Activity Overview lobs Log Add a photo to your View suggested jobs here profile here Suggested Jobs 🔨 My CVs Dream job pdf.pdf × Omnicom Media Group - Media Operations Executive (SEM) Singapore OMD combines innovation, creativity, empat v and evidence to make Better decisions faster on behalf of our clients. So, they can learn faster and act faster. Create valued... Browse files Omnicom Media Group - Performance Planner Singapore Ioanna Cockle \*Supported file formats: .pdf, .doc, .docx, .txt (min. size 5kb) OMD combines innovation, creativity, empathy and evidence to make Better decisions, jo@33talent.co faster on behalf of our clients. So, they can learn faster and act faster. Create valued... Add your CV here Omnicom Media Group - Media Planner to apply for jobs Singapore My Cover Letters OMD combines innovation, creativity, empathy and evidence to make Better decisions, faster on behalf of our clients. So, they can learn faster and act faster. Create valued... quickly A No cover letters available My Documents Pixel Mechanics - Digital Marketing Executive A No documents available Browse files •

After setting up your profile, you will be taken to your Outplacement Hub dashboard.

### My Account

Grow with Google

#### **Email Confirmation**

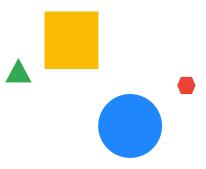

You will receive a confirmation email that your registration has been successful,

If the email does not arrive promptly, check your junk folder and mark as 'safe sender' for future mail.

Skills Ignition SG

Dear,

Thank you for registering for the Skills Ignition SG Outplacement Hub!

You now have access to a range of career-enhancing blogs and videos. The Hub also contains our job portal which allows Google partners, like Pixel Mechanics and PointStar, who are seeking potential employees with your skills to advertise their roles.

Feel free to start exploring the <u>Outplacement Hub</u> and apply for jobs. You can refer to our <u>user guide</u> if you need some guidance.

Best regards,

Skills Ignition SG Outplacement team

# Finding the right resources

### Job Seeker or Upskiller

There are two key resource pages which you can navigate to from the top menu

If you are unemployed or looking to career switch and looking for a job, head to the <u>Job Seeker</u> <u>page</u>.

If you want to use your new skills to gain a promotion, head to the Upskiller page.

Alternatively you can visit the the <u>Resource Centre</u> and self select from the resources available.

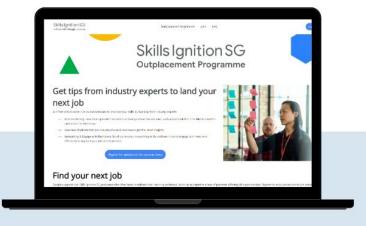

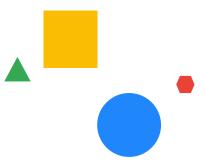

# Finding & applying for jobs

# Logging In

You can return to the job portal at <u>www.sisgcareers.com</u> and sign in using the button in the top right corner.

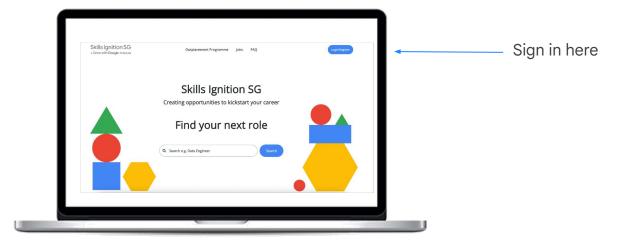

#### Job Board

Click the <u>'Jobs' tab</u> to navigate to all jobs. You can view jobs, or save them to apply later, they will then appear under 'saved jobs' in your dashboard. You can filter by business sector or **search for key skills and companies in the search bar**.

| Skills Ignition SG<br>a Grow with Google process | Outplacement Programme Job                                                                           | s FAQ    | Dashbaard Logour                                                                                         |
|--------------------------------------------------|----------------------------------------------------------------------------------------------------|----------|----------------------------------------------------------------------------------------------------|
| BUSINESS SECTORS                                 | •                                                                                                    |          |                                                                                                    |
| JOB TYPES                                        | Job title or keywords                                                                                | Location | Search                                                                                                   |
|                                                  | All jobs everywhere                                                                                  |          |                                                                                                    |
|                                                  | Posted about 6 hours ago                                                                             |          | Posted about 6 hours ago                                                                                 |
|                                                  | Wilmar - Data Analyst New<br>Singapore                                                               |          | Vilmar - Engineer, End User<br>Computing (EUC) 🔤                                                         |
|                                                  | Wilmar International Limited, founded in 1991 and                                                    | Si       | ingapore                                                                                                 |
|                                                  | headquartered in Singapore, is today Asia's leading agribusiness group. Wilmar is ranked amongst the |          | Vilmar International Limited, founded in 1991 and<br>readquartered in Singanore, is today Asia's leading |

You can also click on 'Job types' of the job advertisement to narrow down on the seniority of job opportunities you are looking for

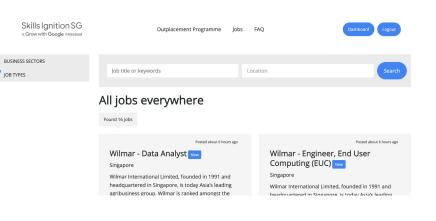

## Applying For Jobs

Once you navigate to a particular job you'll be able to read the full job description, from here you have 2 options: 'Apply now' or 'Save this job for later'. Please read the blog 'Writing your CV and how to tailor it' to make sure you submit the best CV you can.

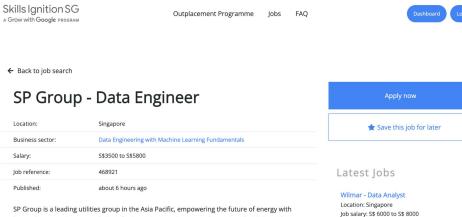

low-carbon, smart energy solutions for its customers. It owns and operates electricity and gas transmission and distribution businesses in Singapore and Australia, and sustainable energy solutions in Singapore and China. Job salary: S\$ 6000 to S\$ 8000 Wilmar International Limited, founded in 1991 a...

>

#### Draft Jobs

Skills Ignition SG

Outplacement Programme Jobs FAQ

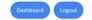

← Back to job search

#### SP Group - Data Engineer

| Location:        | Singapore                                                       |  |  |
|------------------|-----------------------------------------------------------------|--|--|
| Business sector: | ess sector: Data Engineering with Machine Learning Fundamentals |  |  |
| Salary:          | \$\$3500 to \$\$5800                                            |  |  |
| Job reference:   | 468921                                                          |  |  |
| Published:       | about 6 hours ago                                               |  |  |

SP Group is a leading utilities group in the Asia Pacific, empowering the future of energy with low-carbon, smart energy solutions for its customers. It owns and operates electricity and gas transmission and distribution businesses in Singapore and Australia, and sustainable energy solutions in Singapore and China.

#### Apply now → ★ Save this job for later Latest Jobs Wilmar - Data Analyst Location: Singapore Job salary: \$\$ 6000 to \$\$ 8000

Wilmar International Limited, founded in 1991 a...

You are also able to save a job if you would like to apply in the near future instead while you are preparing your resume/CV, by clicking on this button here.

Grow with Google

# Applying For Jobs

Once you've applied for a job, you can navigate back to the job board to continue your search or view your dashboard, where you can view jobs that you've applied to.

#### Your application has been sent!

Thank you for applying for 33 Talent - Digital Engagement Manager (Paid Media).

We have just sent you an email with information to complete your account!

← Return to Job Search Find Similar Jobs 🚔

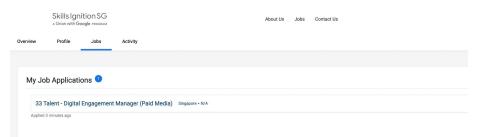

#### **Confirmation of Application**

After a short while you'll receive an email confirming your application.

Skills Ignition SG

Hi,

Thank you for applying for the Ruby role. Your CV will be reviewed and we will be in touch if you are selected for an interview.

In the meantime, you might find our resources on building your network and personal brand useful to boost your job search. You can find them on the <u>Outplacement Hub</u>.

Best regards,

Skills Ignition SG team

## Checking job status

To see which jobs you've already applied for, navigate to 'Jobs' at the top of your dashboard. Once jobs are filled or expired, they will disappear.

|          | Skills Ignition SG<br>a Grow with Google program |            | ,                    | About Us        | Jobs | Contact Us |  |  |
|----------|--------------------------------------------------|------------|----------------------|-----------------|------|------------|--|--|
| Overview | Profile                                          | Jobs       | Activity             |                 |      |            |  |  |
|          |                                                  |            |                      |                 |      |            |  |  |
| My .     | Job Applicati                                    | ons 🕚      |                      |                 |      |            |  |  |
| 3        | 3 Talent - Digital                               | Engagement | Manager (Paid Media) | Singapore • N/A |      |            |  |  |
| Appl     | ied 3 minutes ago                                |            |                      |                 |      |            |  |  |
|          |                                                  |            |                      |                 |      |            |  |  |
|          |                                                  |            |                      |                 |      |            |  |  |
|          |                                                  |            |                      |                 |      |            |  |  |
|          |                                                  |            |                      |                 |      |            |  |  |
|          |                                                  |            |                      |                 |      |            |  |  |

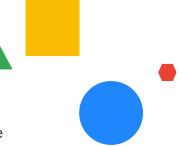

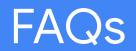

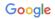

### FAQs

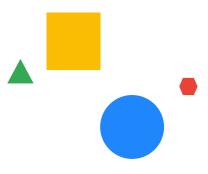

What if I missed the invitation to register? You can still register using <u>this link</u>.

What happens after I apply for a job?

Your application will be reviewed by the recruitment team and Hiring Manager. If you are shortlisted for the role, you will be contacted by a representative from the company.

<u>What if I no longer want to participate in this platform and wish for my data to be erased?</u> You are given the option to delete your information within your main dashboard page.

#### Why do I have to re-upload my CV when I apply for a job?

We encourage you to cater your CV to the job(s) you are applying for. This in return helps you to enhance your chance of being noticed.

#### What if I need to get hold of someone for help with the portal? Email <u>sisgcareers@33talent.com</u> for assistance.

#### FAQs

#### Why can't I reset my password?

The most common reason is that passwords must contain at least 10 characters with at least one capital letter, one lower case letter, one number and one special character. Please try this first. If you are still having problems, please contact us at <u>sisgcareers@33talent.com</u> for help.

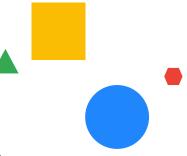